**PLANIFICATION DES SERVICES DE GARDES** 

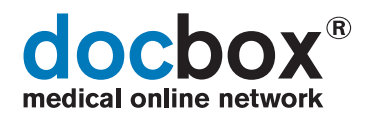

# Planification des services de gardes<br>Instruction brève pour le cabinet médical

Question/Support: veuillez s.v.p. vous adresser à votre planificateur/trice de services

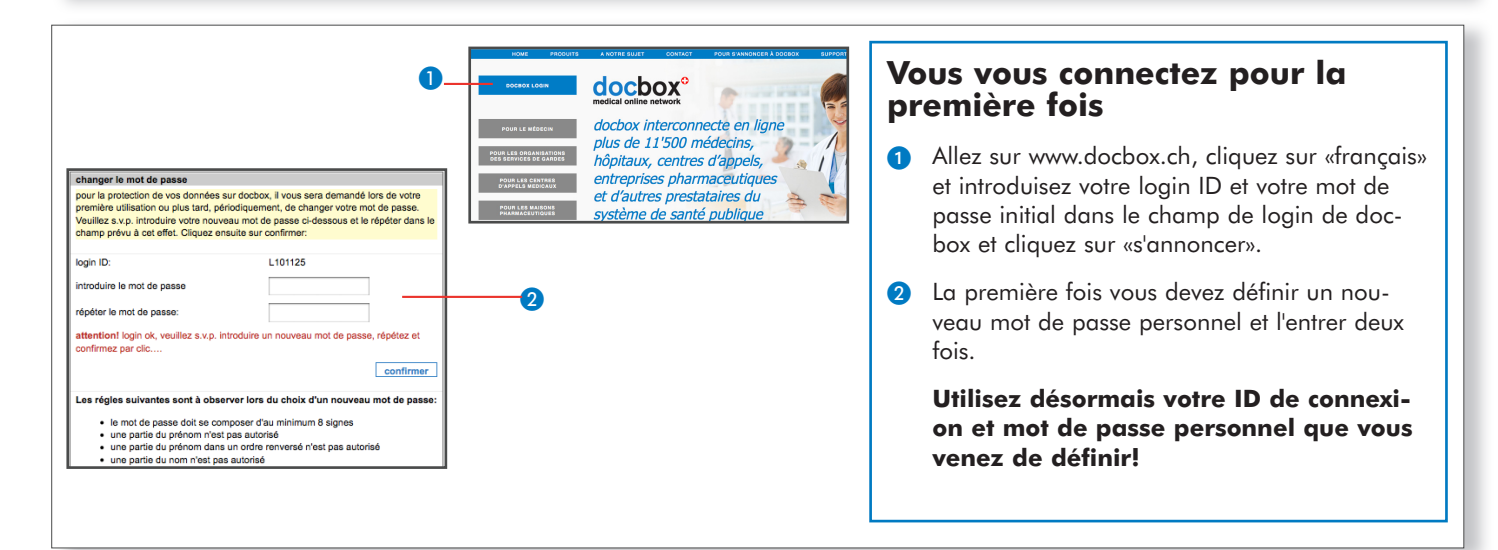

## Les fonctions de base de la planification des services de gardes

Sous «mes données» contrôlez vos données personnelles. Veillez avant tout que l'adresse de correspondance e-mail et les numéros de téléphone soient correcte. En haut à droite sous «sphère privée», vous pouvez définir qui voit quelles données. Sous «Paramètres de connexion», vous pouvez définir un autre Login ID.

docbox<sup>®</sup>

Cliquez sur «mes services de gardes».

- Chaque page d'écran de la planification du service des aardes a la même structure:
	- Tout d'abord le cercle de services ou les cercles de services, dans lequel ou lesquels vous êtes  $n<sup>ff</sup>ecté(e)$ .
	- Ensuite la période de planification des services du cercle de services sélectionné
- 
- Finalement, les détails de la période de planification des services pour la période choisie du cercle des services défini.
- O Sous «details de la période» vous pouvez introduire vos préférences pour chaque période de planification des services, voir le plan des services et utiliser la bourse des services. Ensuite, vous trouvez les informations sur les membres affiliés, les paramètres du plan et vos statistiques personelles des services. «plan des services et bourse» ne sont seulement actifs que lorsque le plan est calculé et publié.
- O Sous «saisir les absences» vous pouvez introduire vos absences indépendamment de la période. Vous accédez au même écran, comme si vous cliquez «mes données/vacances/remplacant».
- Vous pouvez imprimer les plans des services par un clic sur le symbole ci-dessus.

imprimer le plan des services

Tous droits réservés. Réimpression et copie de ce document, y compris l'enregistrement et l'utilisation sur des supports optiques et électroniques, seulement<br>avec l'autorisation de visionary AG, Röntgenstrasse 44, 8005 Zur

### Introduire les absences et préférences

Cliquez sur «mes services de gardes» et ensuite «saisir les absences». Vous pouvez également cliquer sur «mes données/ vacances remplaçant» et accéder au même écran. Cliquez sur l'écran suivant en bas sur «nouveau».

- Choisissez l'année et le mois.
- Cliquez sur la date de début de l'absence dans la case  $\bullet$ blanche sous la date. Ensuite cliquez sur «suivant vers étape 2». De manière analogue pour la date de fin, cliquez sur la case correspondante (blanche).
- 8 Vous pouvez définir ici la répétition de cette absence.
- 4 Suivant vers étape 3 et sur «sauvegarder».
- A Cliquez sur «mes services de gardes» et choisissez ensuite le cercle de services et la période correspondante.
- **6** Cliquez sur «préférences».
- Suivez les instructions sur l'écran et sauvez vos introductions par «sauvegarder».

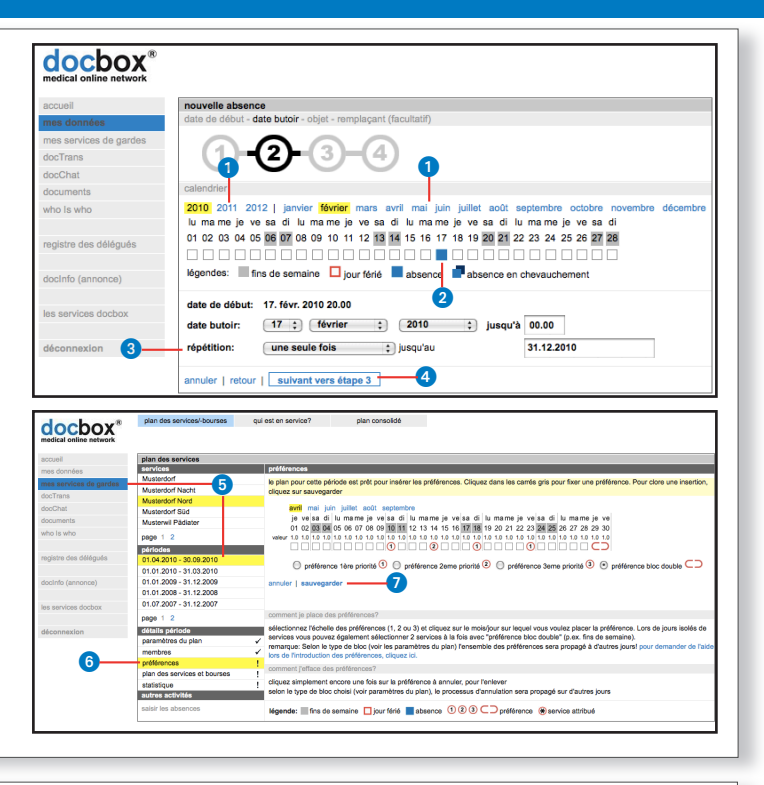

## **Bourse des services**

Ces fonctions ne sont disponibles qu'après la publication du plan des services.

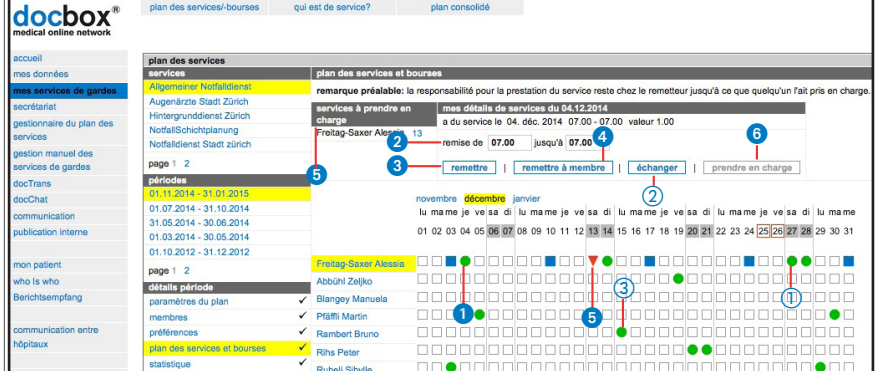

#### Remettre des services

- Cliquez sur le point vert du service à remettre.
- O Vous pouvez également ne remettre un service que partiellement: si nécessaire, indiquez les heures désirées.
- **3** Cliquez sur «remettre».
	- Cliquez sur «remettre à membre» et vous obtenez la liste des membres pour directement remettre un service à un certain membre.

**Important:** vous n'êtes libéré de ce service aue si un collègue le prend en charge et que vous avez recu un e-mail à ce suiet.

#### Prendre en charge des services

- 6 Cliquez soit sur le triangle rouge de la date désirée (de prise en charge) ou cliquez dans la liste «service à prendre en charge» sur le service concerné.
- 6 Cliquez sur «prendre en charge».

#### **Echange bilatéral**

Vous décidez (p.ex. par téléphone) avec votre collègue quels services vous échangez.

- 1) Cliquez sur le service (point vert) que vous échangez avec votre collègue.
- 2 Cliquez sur «échanger».
- 3 Cliquez sur le service que vous désirez échanger avec votre collègue. Cliquez sur «demande d'échange» (seulement visible après l'étape 3).

Important: votre collègue doit confirmer l'échange sur l'écran d'accès de son docbox. Seulement après cela l'échange sera effectif.